## UNIVERSITY of ALABAMA in HUNTSVILLE & IXPRESSGENES, INC

## INSTALLATION GUIDE FOR ASSOCIATIVE EXPERIMENTAL DESIGN (AED)

This document is prepared to help users to use Associative Experimental Design (AED) analysis program. To use the program, the program needs to be installed and run following the instructions carefully explained below.

1. Open the installation folder AED and run setup.exe

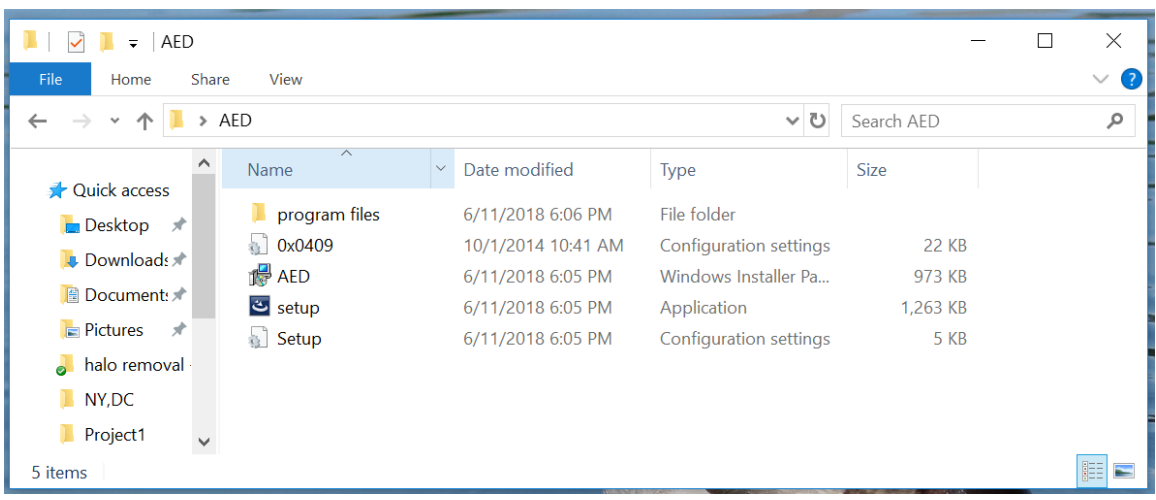

2. Click Next.

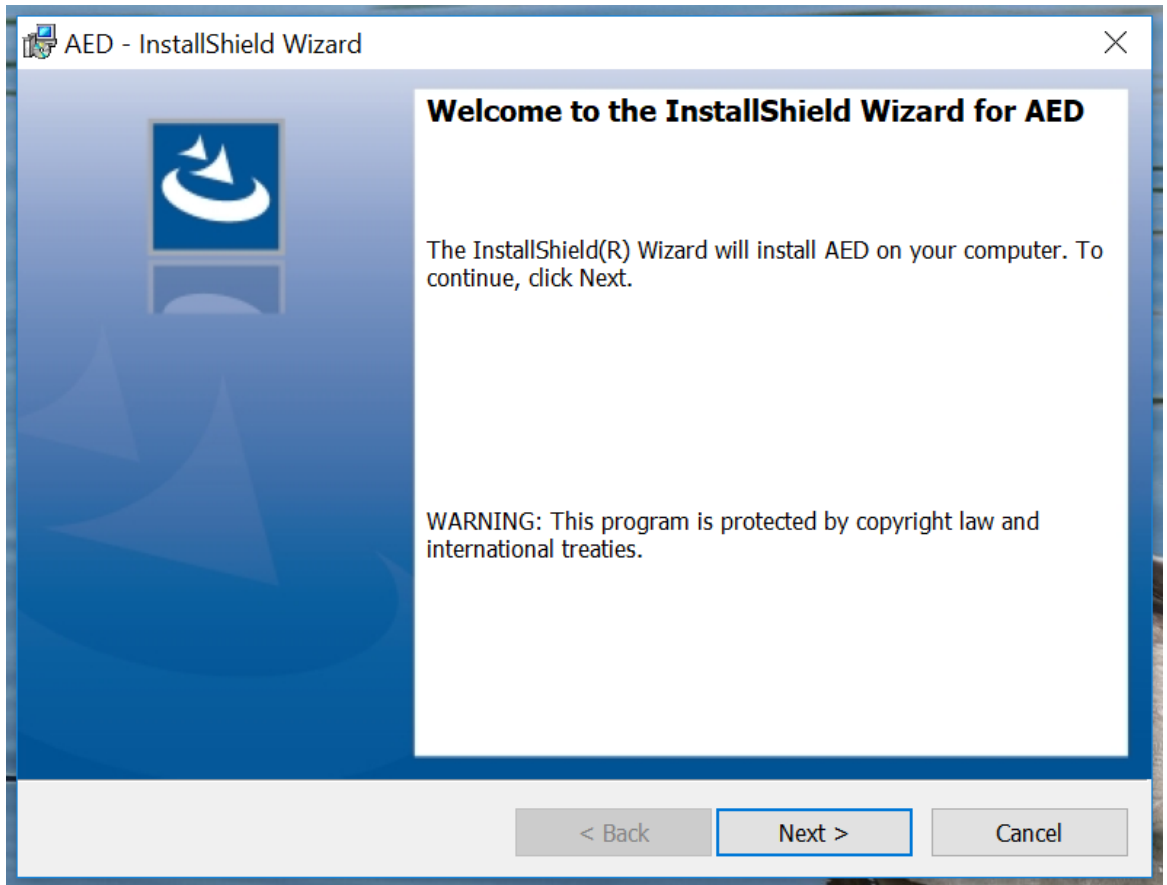

3. Read License agreement, accept and click Next.

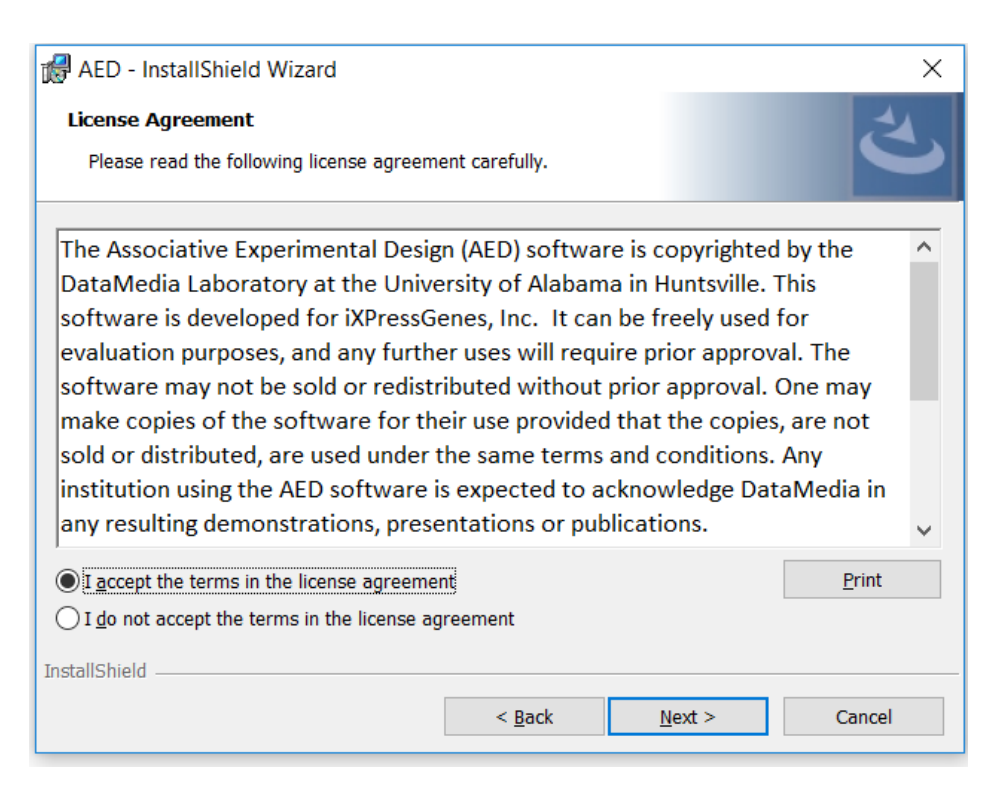

## 4. Click Install.

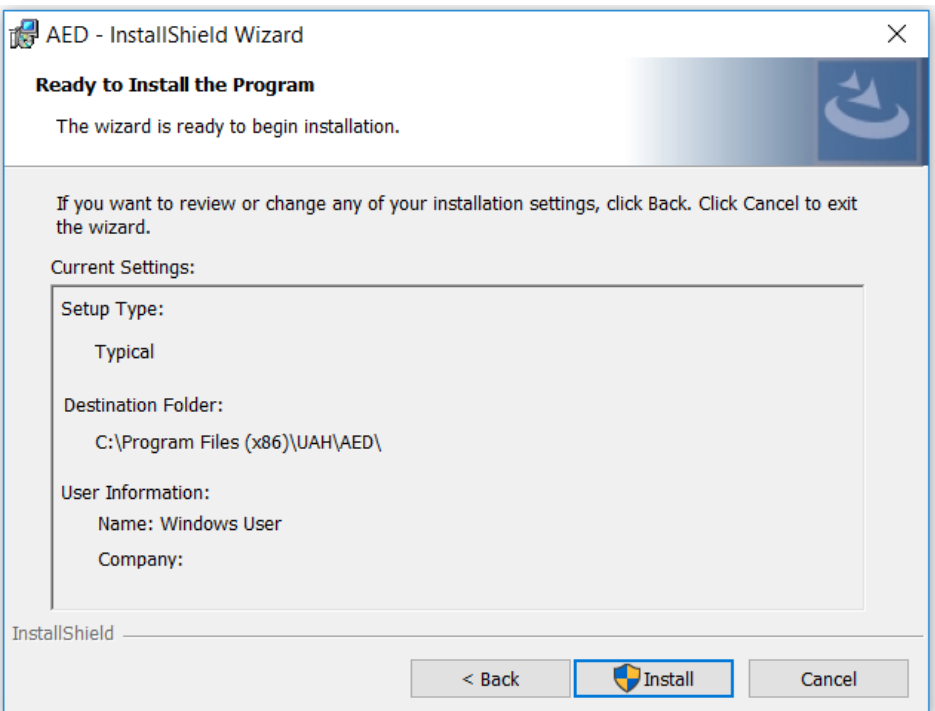

5. After the installation is complete, you will get completion message as follows. Click Finish.

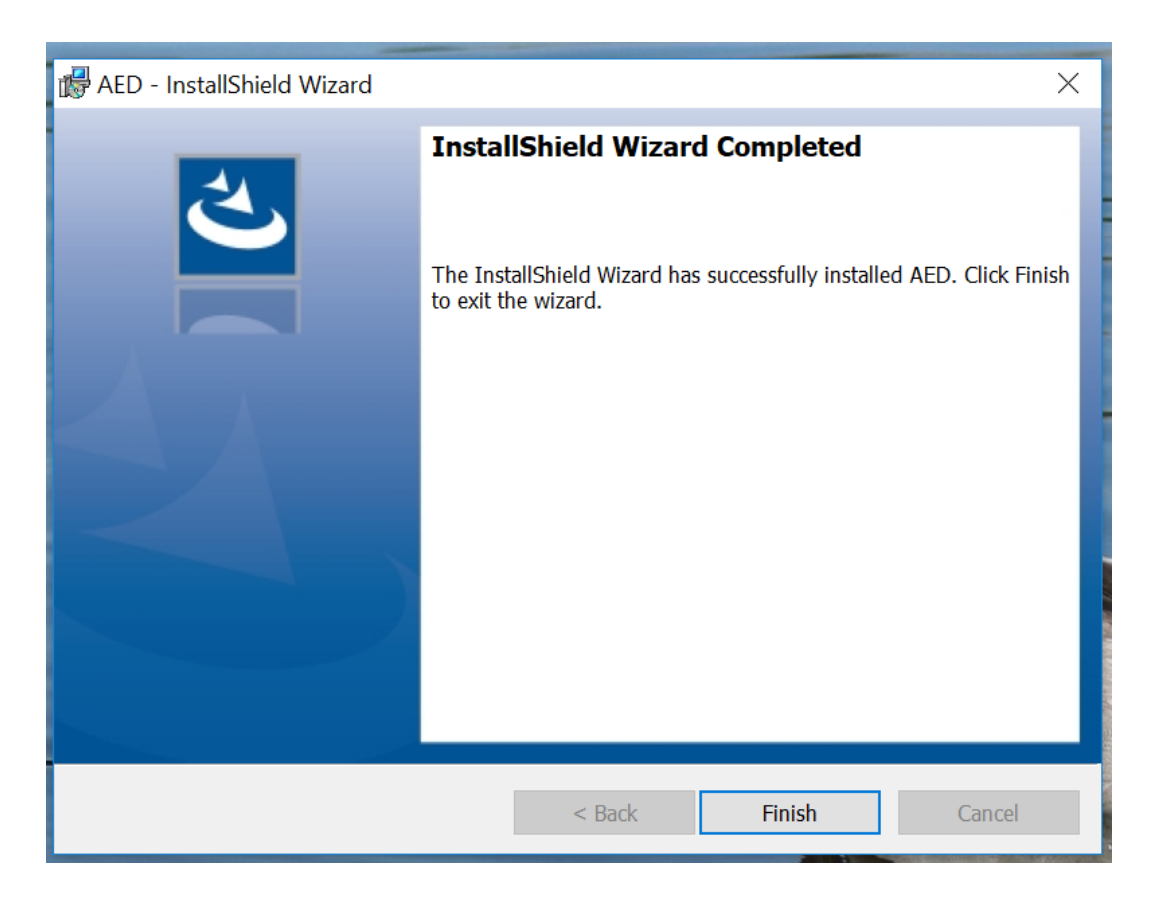

6. Go to the following location in your computer. C:\Program Files (x86)\UAH\AED

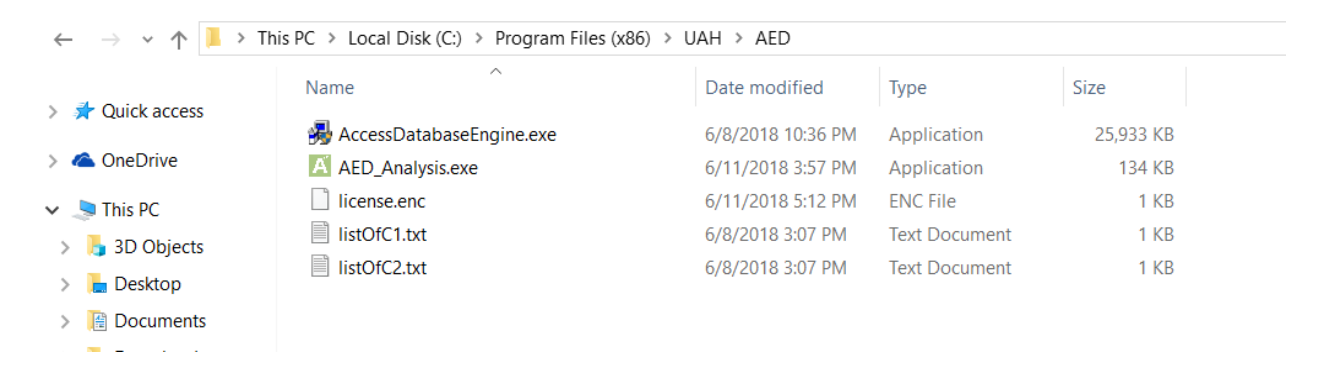

- 7. Double click on AccessDatabaseEngine and follow the installation process to install it. You may also download Microsoft Access Database Engine 2010 Redistributable from https://www.microsoft.com/en-us/download/details.aspx?id=13255.
- 8. Right click on AED\_Analysis, select Run as administrator, you will get a prompt, click yes. You will be asked for a license key. Contact iXpressGenes, Inc. or DataMedia Laboratory at the University of Alabama to get a license key. Enter the license key and click Submit. The license key is only needed at first run of the program. The license will expire after a period of time.

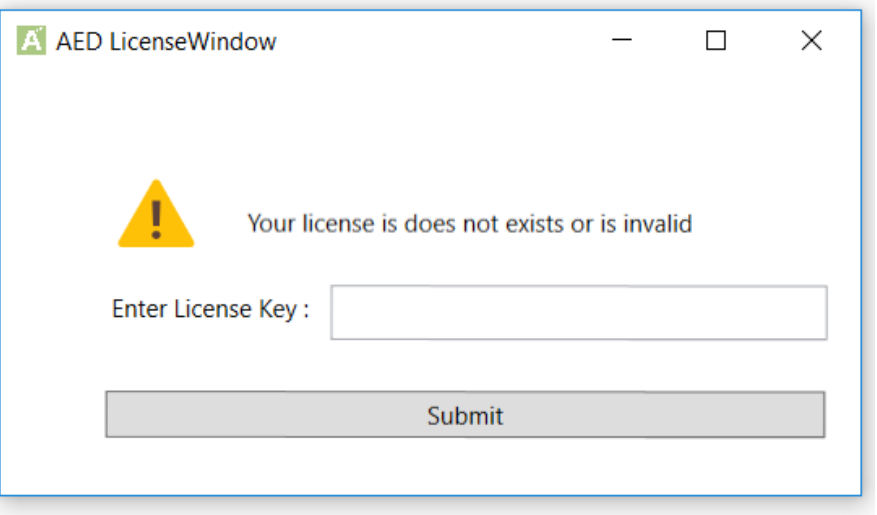

9. You will land on to AED program which looks as below. Select input and output file and click on Apply AED to get output

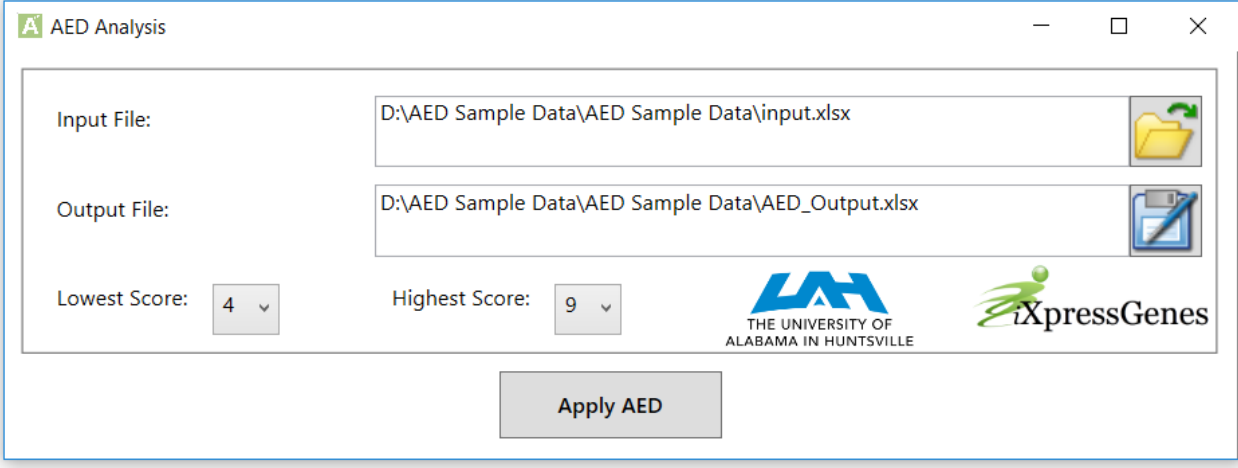

10. You will receive success message on successful completion of the program.

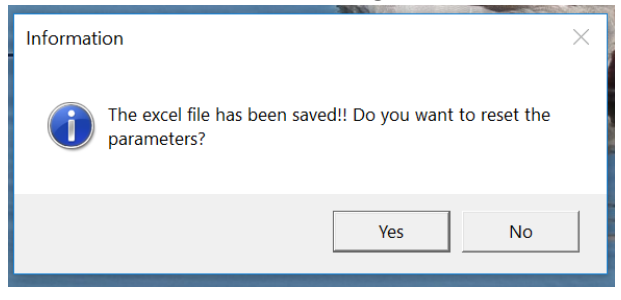

11. The excel file will be saved. You can rerun the program by resetting the parameters.